## Postavke ispisa - opće postavke

Zadnje ažurirano05/02/2025 12:12 pm CET

U **postavkama ispisa** možete na jednom mjestu odrediti i urediti izgled ispisa pojedinačnih dokumenata: predračuni (ponude), izlazni računi, knjižno odobrenje, otpremnice, opomene, ispis otvorenih stavaka, prijedlozi za kompenzacije, obračun zateznih kamata, izdane narudžbe, potvrda primljene narudžbe, radni nalozi, isplatne liste i obračunske liste za druge osobne primitke.

Ispise je moguće dodavati i uređivati i na pojedinačnim dokumentima u dijelu **Pretpregled.**

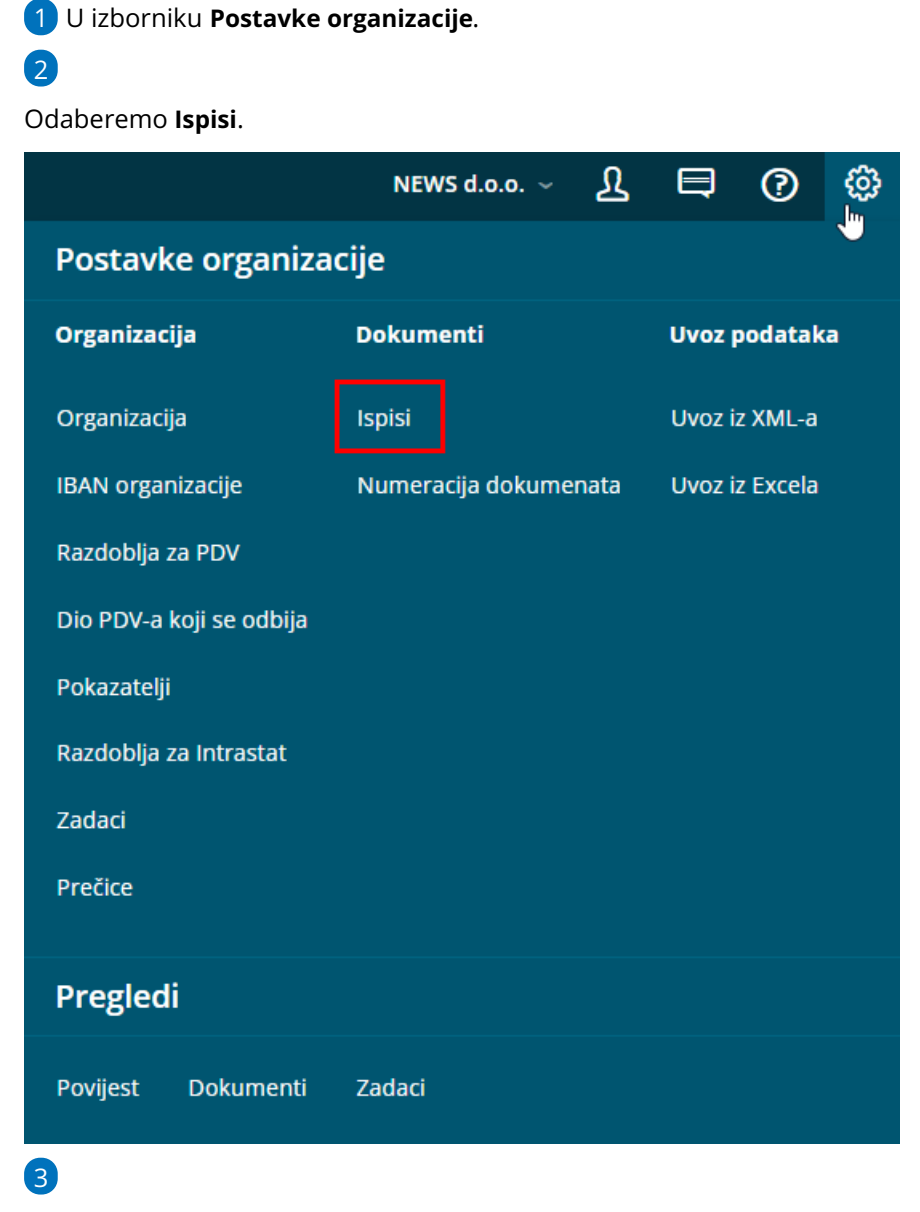

Odaberemo **Vrstu ispisa:**

- Bilateralna kompenzacija
- Bruto bilanca
- $\circ$  Ispis otvorenih stavaka
- $\circ$  Izdana narudžba
- o Izlazni račun
- o Izlazni račun s nalogom za plaćanje
- o Odobrenje
- OOP-Obračunski list
- o Opomena
- o Otpremnica
- Plaće isplatna lista
- Potvrda primljene narudžbe
- $o$  Predračun
- o Predračun s nalogom za plaćenje
- Radni nalog
- Zatezna kamata

## **Op**ć**e postavke**

U **Općim postavkama** uređujemo:

- **Jezik** > moguće je odabrati kod formiranja nove vrste ispisa; na postojećem ispisu jezik nije moguće uređivati
- **Naziv za odabir** > program predloži naziv vrste ispisa, možemo upisati proizvoljan naziv pomoću kojeg ćemo razlikovati vrstu ispisa kod odabira
- **Naziv dokumenta** > podatak se ispisuje na dokumentu
- **Boja teksta** > odaberemo boju teksta na ispisu
- **Zadani ispis** > ako imamo više dokumenata s istom vrstom ispisa onda možemo odabrati radi li se o zadanom ispisu odnosno onom koji ćemo najčešće koristiti

## **Zaglavlje dokumenta**

Za zaglavlje dokumenta možemo odabrati da se koristi:

- **Tekst** > u polje dodamo tekst koji će se nalaziti u zaglavlju dokumenta
- **Predispisano zaglavlje** > tu opciju izaberemo ako imamo predispisane obrasce (memorandume)
- **Slika** > sliku uvozimo klikom na **+Izaberite datoteku**
	- Ako želimo uvesti neku drugu sliku kliknemo na **Postavke > Izaberite datoteku**
	- Klikom na **Uredi** dodatno uređujemo veličinu i položaj slike (lijevo ili desno)
- Možemo odabrati da se slika na zaglavlju prikazuje **Samo na prvoj stranici** ili **Na svim stranicama** (ako dokument ima više stranica)
- Tehničke specifikacije slike za zaglavlje ispisa podupiremo sljedeće:
	- **- vrsta datoteke** jpg, png, gif i bmp
	- **- kolorističko okruženje** RGB
	- za **dimenziju** preporučamo uređivanje nakon uvoza ako je slika
	- prevelika (klikom na postavke pa uredi)
	- **- rezolucija** između 72 i 300 dpi
- **Slika i tekst** > dodamo željenu sliku i po potrebi uredimo predložene podatke u tekstu.

#### **ZAGLAVLJE DOKUMENTA**

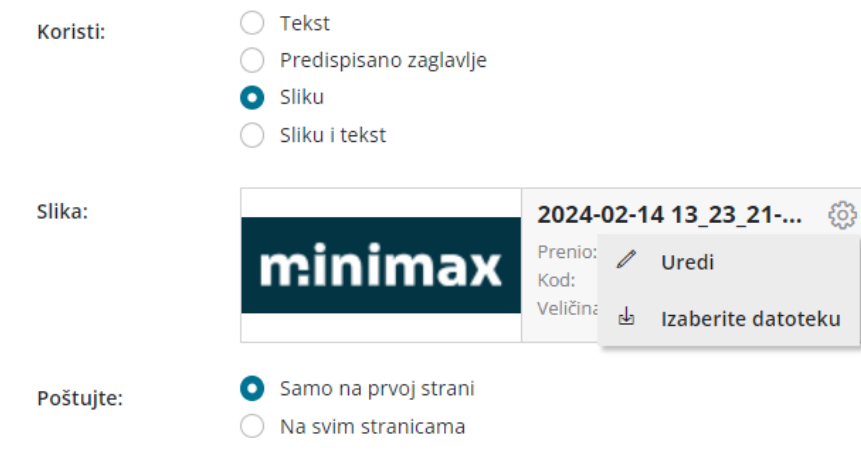

## **Adresa**

Postavljanje:

- **Lijevo** ili
- **Desno**

Ovisno o odabiru, adresa primatelja bit će ispisana na lijevoj ili desnoj strani dokumenta.

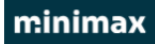

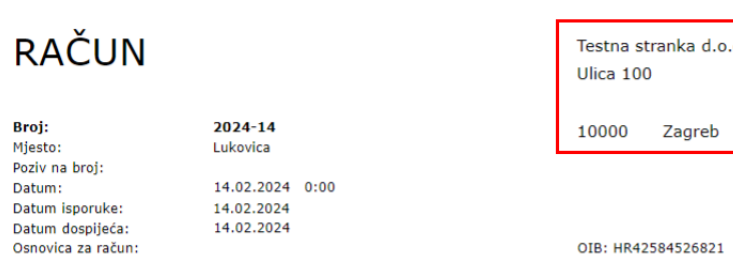

# .o.

OIB: HR42584526821

## **Dodatni opisi/klauzule**

**Opis iznad:** tekst koji upišemo bit će ispisan između adrese i sadržaja

dokumenta

**Opis ispod:** tekst koji upišemo bit će ispisan između sadržaja dokumenta i

podnožja

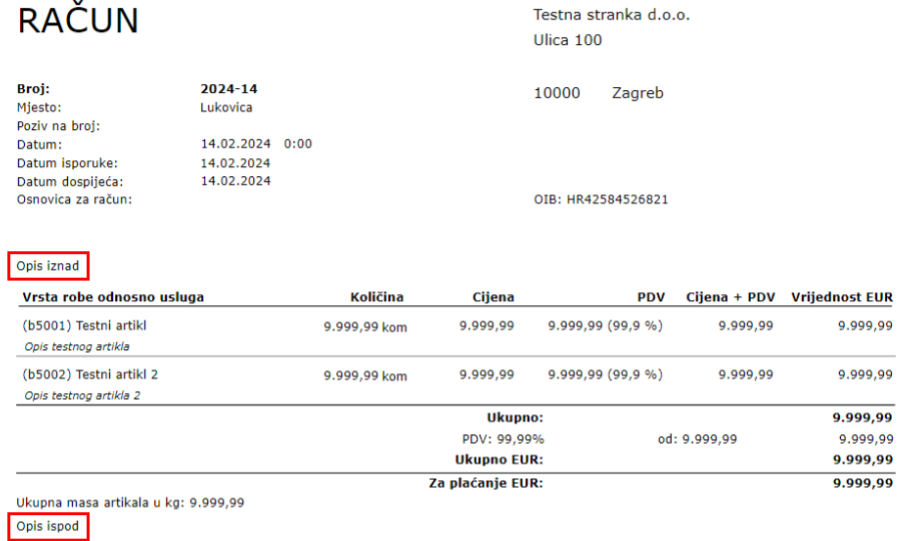

## **Potpis**

Potpis možemo oblikovati kao:

- **Tekst** > tekst unesemo u kartici **Terminologija i prijevodi** u polju **Potpis**
- **Slika** > uvezemo sliku potpisa
- Ako ne želimo da se potpis prikazuje, odaberemo **Ne ispisuje se**

#### **POTPIS**

 $\bigcirc$  Tekst Ispis potpisa:  $\bigcirc$  Sliku Ne ispisuje se

## **Podnožje dokumenta**

Za zaglavlje dokumenta možemo odabrati da se koristi:

- **Tekst** > u polje upišemo teskt koji će se ispisati u podnožju dokumenta
- **Slika** > sliku uvozimo klikom na **+Izaberite datoteku**
	- Ako želimo uvesti neku drugu sliku kliknemo na **Postavke > Izaberite datoteku.**
	- Klikom na **Uredi** dodatno uređujemo veličinu i položaj (lijevo ili desno).
	- Možemo odabrati da se slika u podnožju prikazuje **Samo na zadnjoj**

#### **stranici, samo na prvoj stranici** ili **Na svim stranicama** (ako

dokument ima više stranica).

- Tehničke specifikacije vrijede iste kao za zaglavlje dokumenta.
- **Predispisano podnožje** > u polju **Visina** upišemo visinu slike

predispisanog obrasca

#### PODNOŽJE DOKUMENTA

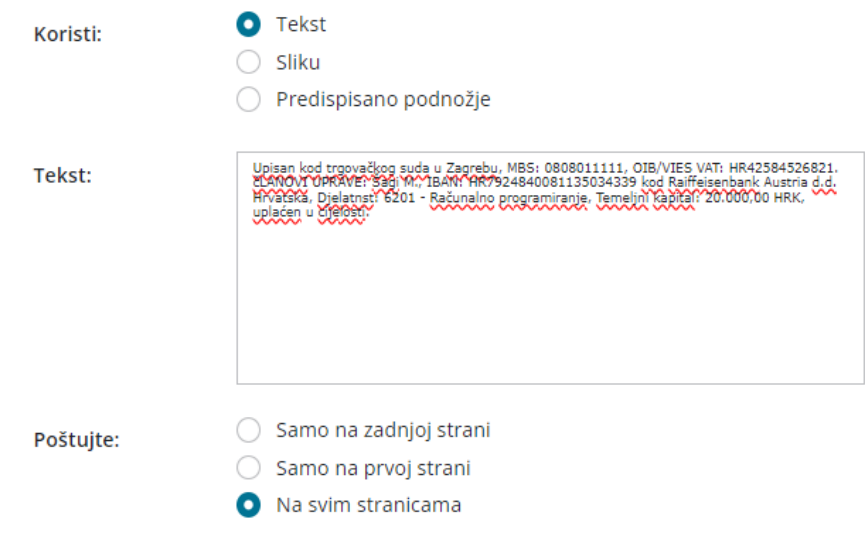

## **Terminologija i prijevodi**

U dijelu terminologija i prijevodi možemo **uređivati nazive polja** koji se ispisuju na dokumentima. Na taj način možemo urediti i postavke za ispis dokumenta za stranom jeziku ako ga želimo ručno formirati ili ako želimo urediti predložene prijevode.

U programu Minimax na svim je ispisima automatski dodijeljen font **Verdana**.

## **Ostale postavke**

U dijelu ostale postavke moguće je uključivati **dodatne postavke ovisno o odabranoj vrsti ispisa**. Za izlazni račun to je npr. postavka za ispis 2D bar koda, a za bruto bilancu npr. ispis naziva konta.

#### Povezane upute:

- Unos novih ispisa i [odabir](http://help.minimax.si/hr/unos-novih-ispisa-i-odabir-jezika) jezika
- [Postavke](http://help.minimax.si/hr/podesavanja-ispisa-izdani-racuni) ispisa izlazni računi
- Postavke ispisa knjižnog [odobrenja](http://help.minimax.si/hr/postavke-ispisa-knjiznog-odobrenja)
- Postavke ispisa [otpremnica](http://help.minimax.si/hr/postavke-ispisa-dostavnice)
- Postavke ispisa [opomene](http://help.minimax.si/hr/postavke-ispisa-opomene-0)
- Postavke ispisa IOS ispis [otvorenih](http://help.minimax.si/hr/postavke-ispisa-ios-ispis-otvorenih-stavaka) stavaka
- [Postavke](http://help.minimax.si/hr/postavke-ispisa-obracun-kamata) ispisa zatezne kamate
- Slanje [predračuna](http://help.minimax.si/hr/slanje-predracuna-i-racuna-sa-prije-ispisanim-zaglavljem-e-mailom) i računa sa prije ispisanim zaglavljem e-mailom
- **•** Ispis web adrese [Minimax](http://help.minimax.si/hr/ispis-web-adrese-minimax-na-ispisima) na ispisima